# MSD 6 Pro<sup>™</sup>

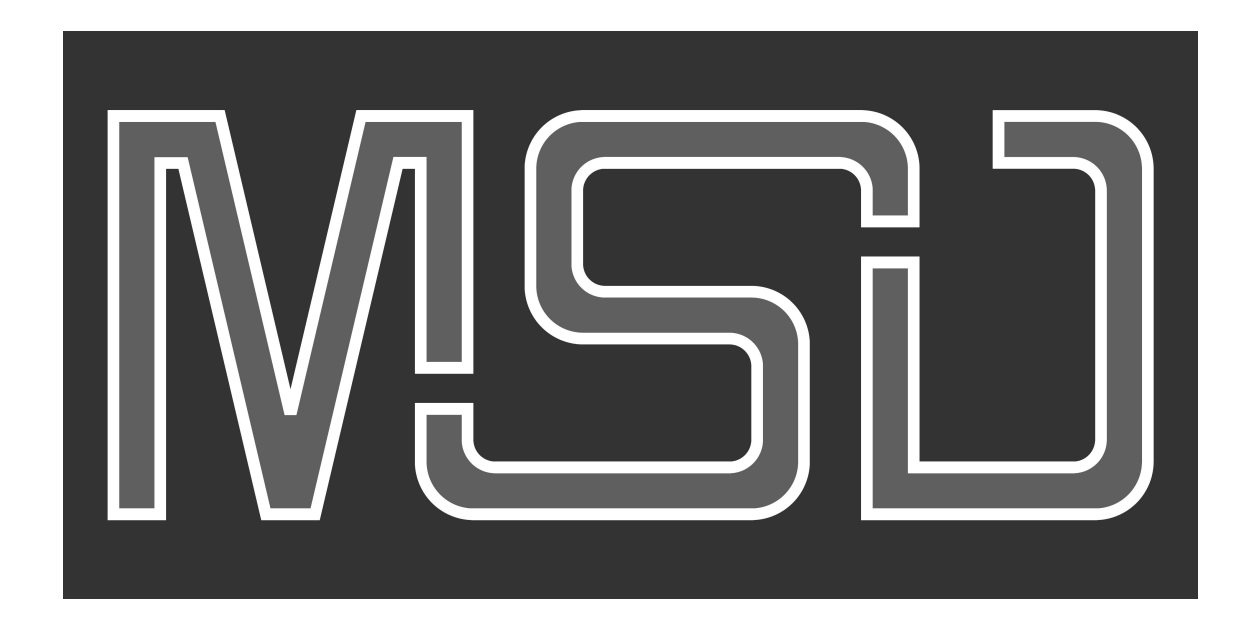

Your M6 comes standard with a Martin One-Key with a 1 year MSD 6 Pro<sup>™</sup> license.

This document will explain how to register and activate your MSD 6 Pro™.

## **First time installation of your Martin ShowDesigner for M6**

The procedure on how to install and activate your MSD consists of a few steps:

- 1. Download and install the MSD software.
- 2. Register your MSD to get the License Code.
- 3. Activate your MSD with that License Code.

#### *1. Download the MSD software.*

To get the latest version of the Martin ShowDesigner for the Martin M6 controller, please go the Lighthouse Holland website, using this link:

[MSD M6 Edition \(http://www.lighthouse.nl/msdproc.php\).](http://www.lighthouse.nl/msdproc.php)

This will take you to the MSD M6 Edition section on our website, with information on this MSD version and where to download the latest version.

When you install MSD for the first time, make sure that you download and install a full version first, before installing any available updates.

#### *2. Register your MSD to get the License Code.*

When you now start MSD (MSD 3D Visualizer), it will show you a window asking you for your personal License Code, something like this:

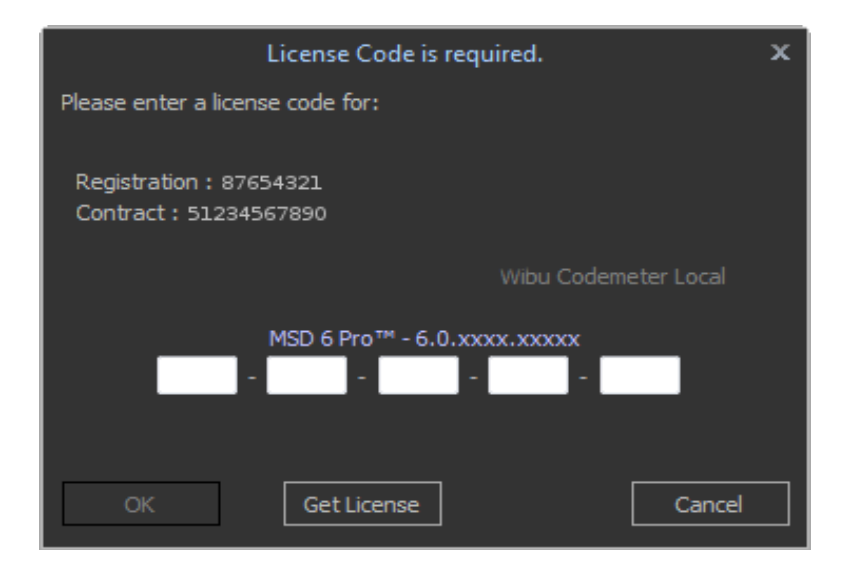

You need to register your MSD to get your personal license code, which is needed to run MSD. (To register your MSD, you will need the *Registration* and *Contract* numbers shown in this dialog.)

If the computer has internet access, you can do that by clicking on 'Get License' button, opening a new window.

*NOTE: If your computer does not have internet access, you will have to do the registration manually on a computer that does have internet access. More on that later*.

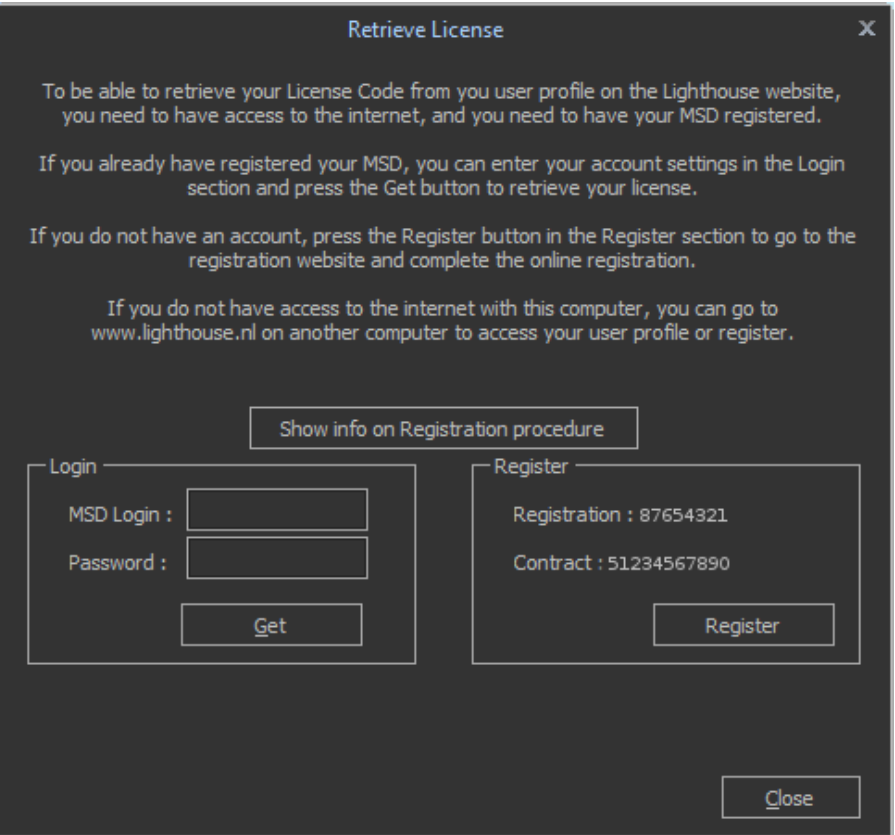

This dialog has two ways of retrieving your License Code.

On the left users who already have registered an MSD can enter their login name and password and press the '**Get**' button, and on the right new users can press the '**Register**' button.

By pressing the '**Register**' button, MSD will open an internet browser window and direct you to registration page on the [www.lighthouse.nl](http://www.lighthouse.nl/) website.

If this does not happen, or if you do not have internet access on your computer, please find a computer which does have internet access, and go to the [www.lighthouse.nl](http://www.lighthouse.nl/) website, and click on the the 'Register' link in the left column, below **MyShowDesigner**, under the **Sign up now!** line, as seen in this image:

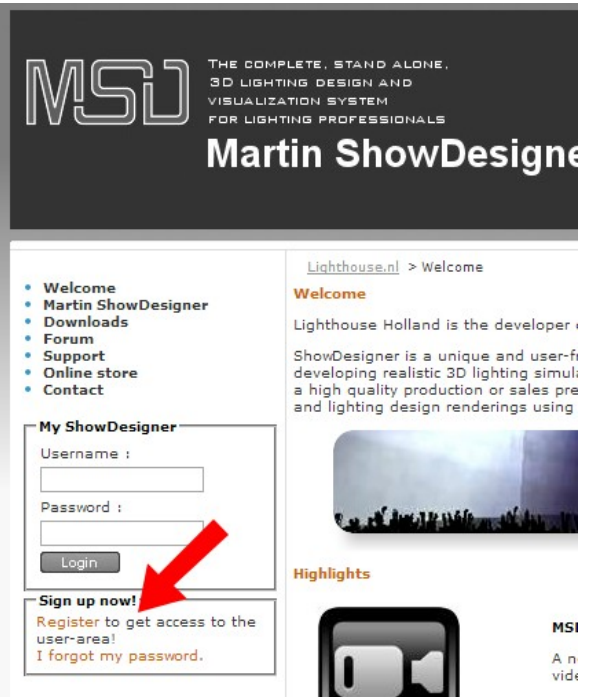

#### Arriving at the registration page, you will find something like this:

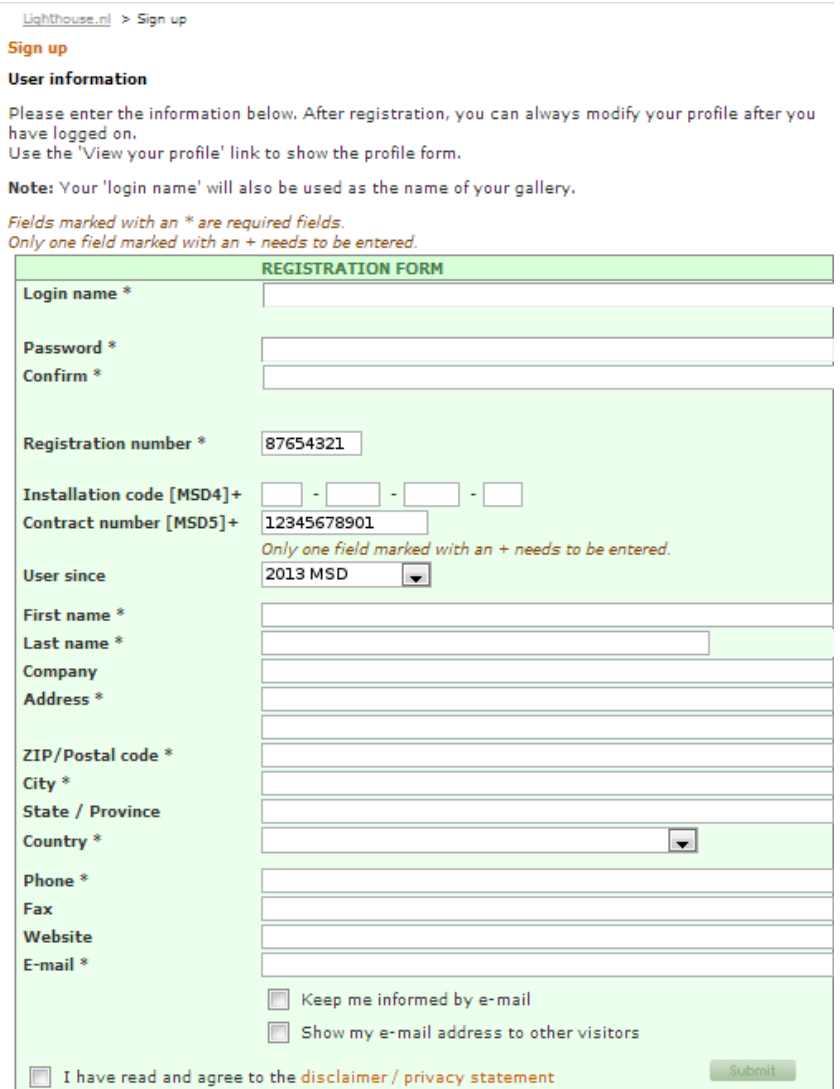

If you arrived at the registration page using the Retrieve License dialog, the Registration and Contract numbers should already be filled, otherwise, you need to fill them with the information that was shown in the License Code dialog at the start.

Now

- Fill in the Registration form, choosing a 'Login name' and a 'Password', which you will later need to login on the site, and entering at least the required fields marked with a **\***.
- Check the 'I have read and agree to the disclaimer / privacy statement' box.
- Click on the Submit button.
- An email will be send to the email address you entered on the registration form, containing some information, and an account activation link. You have to click the link to activate your user account.

If you do not receive the activation email within a day, please check your spam-folder to see if it landed there, otherwise contact us at [support@lighthouse.nl.](mailto:support@lighthouse.nl)

When the registration is completed, you can Login on the Lighthouse Holland website. You can do this using your Username (Login name) and your Password, in the left column, below **MyShowDesigner**, above the **Login** button.

To find your license, click on the **View your profile** link, which is now also available in the left column, below **MyShowDesigner**, under the **Logout** Link. This will show you your Profile page, where you can see (and change) your personal information, and your registered MSD package(s) at the bottom.

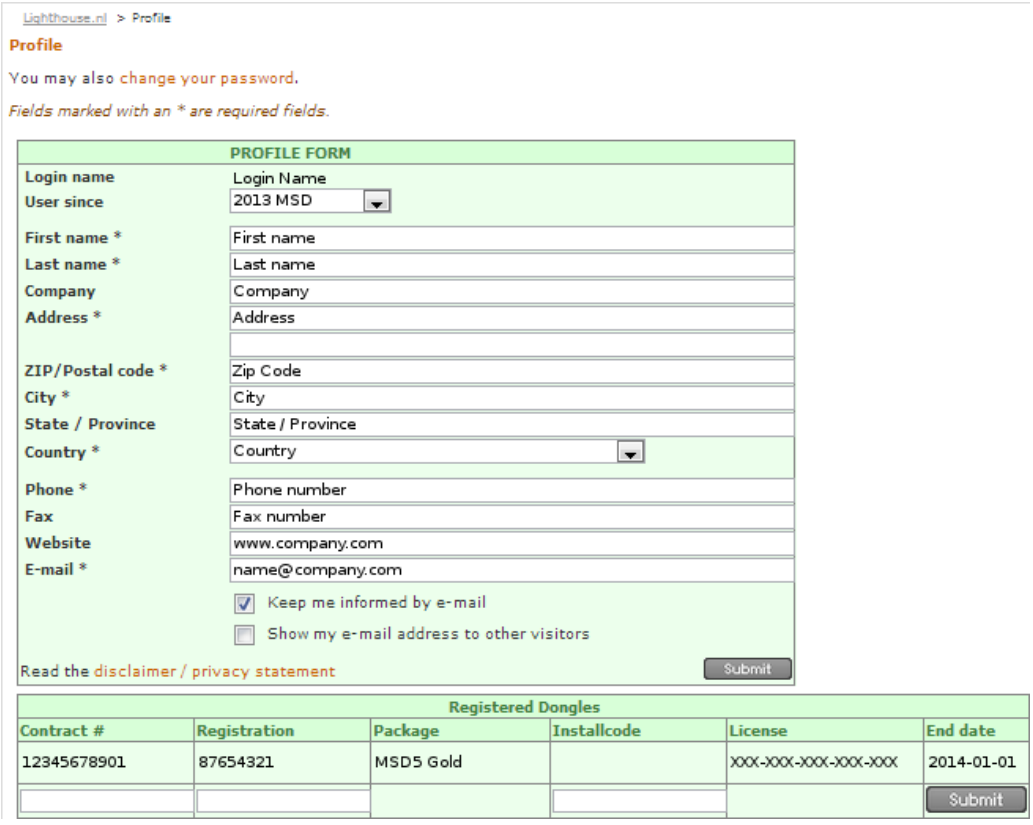

The registration information shows you which package you have registered, the License Code needed to run MSD, and the end date of your license period.

### *3. Activate your MSD with that License Code.*

You can now activate your MSD. Start MSD (MSD 3D Visualizer), it will show the License Code dialog:

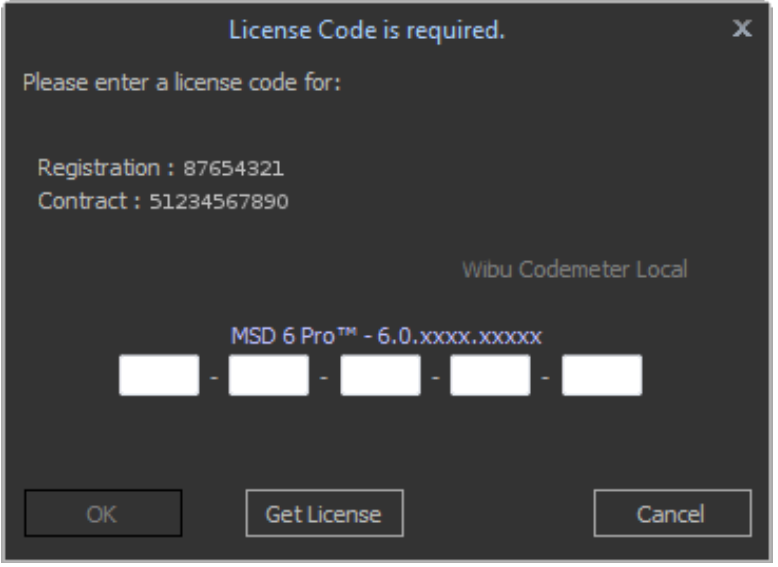

You can now enter your License Code manually, or use the **Get License** button if you have internet access. If you use the **Get License** option, you will get the Retrieve License dialog.

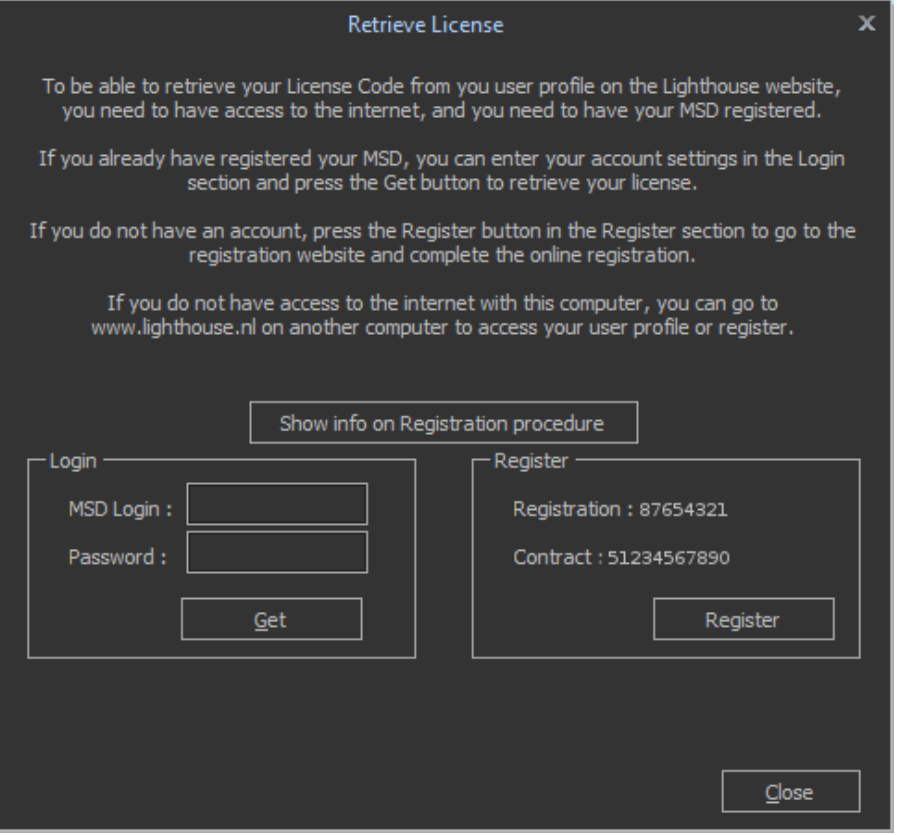

On the left enter your login name and password and press the '**Get**' button. This will retrieve your License Code and fill it in the License Code dialog for you.

After your License Code is accepted, you can start using MSD.